【Windows 11 Pro 搭載モデル】

JEITA2.0 バッテリ動作時間測定法・測定条件(2023 年下期/10 月発表モデル) <LIFEBOOK U9313/N><LIFEBOOK U9413/N>

## 測定法

JEITA バッテリ動作時間測定法(Ver.2.0)に準拠し、測定法 a, b の結果の平均値を駆動時間としています。 駆動時間=(測定法 a+測定法 b)/2

測定法 a <条件>

- (1) JEITA2.0 測定用動画をダウンロードし、内蔵ストレージ<C:\Video フォルダ>に格納する。
- (2) 動画再生アプリケーション「映画&テレビ」にて、測定用動画を再生する。
- (3) 動画再生アプリケーションを全画面表示にする。
- (4) プレイヤーの音量を「ミュート」に設定する。
- (5) リピートを「オン」に設定する。
- (6) 再生状態で 15 分放置後、AC アダプタを抜いて測定を開始する。

測定法 b <条件>

(1) 2 時間放置後 AC アダプタを抜いて測定を開始する。

測定法 a, b <共通条件>

- ◼ 設定 1:事前準備を行う パソコンをご購入時の状態に戻す。
- 設定 2:画面表示関連の設定(1)
	- (1) 「個人用設定」を、以下に設定する。
		- 「背景」 関連設定の「コントラストのテーマ」 → 「左 Alt」+「左 Shift」+「PrintScreen」を押して、 「ハイコントラストを有効」にします
	- (2) デスクトップアイコンの設定
		- 「テーマ」 → 「デスクトップアイコンの設定」のチェックを全て外す。
	- (3) デスクトップ上右クリック → 「表示」 → 「デスクトップアイコンの表示」をクリックして、全てのアイコンの表示を消します。
	- (4) スクリーンセーバーの設定

「個人用設定」 → 「ロック画面」 → スクリーンセーバーにて、スクリーンセーバーを(なし)にする。

- (5) バッテリー駆動状態で画面の明るさを調整する。 「個人用設定」→「システム」→「ディスプレイ」→「明るさ」を、50%にします。 「照明が変化した場合に明るさを自動的に調整する」のチェックを外す。 「コンテンツに基づいて明るさを変更する。」にて、「バッテリー使用時のみ」を選択する。
- (6) 「個人用設定」 → 「システム」 → 「電源とバッテリー」の「電源」 → 「電源モード」にて、「トップクラスの電源効率」を 選択する。
- (7) 「個人用設定」 → 「システム」 → 「電源とバッテリー」 → バッテリーの「バッテリー節約機能」 → 「次の値になったら バッテリー節約機能を自動的にオンにする」を、「常時」に設定する。 「バッテリー節約機能を使用している時は、画面の明るさを下げる」を、「オフ」にする。
- ■設定3:画面表示関連の設定(2)
	- (1) 「インテルⓇ グラフィックス・コマンド・センター」を、以下に設定する。
		- 「システム」→「電源」の自動輝度調整を「オフ」に設定する。
	- (2) パネル・セルフリフレッシュを「オン」に設定する。
	- (3) ディスプレイ・パワー・セービングを「オン」に設定し、電力効率を「6」に設定する。
	- (4) 省電力強化を「オフ」に設定する。
- 設定 4 : タスクバーの設定
	- 「個人用設定」の「タスクバー」を、以下に設定する。
	- (1) 「タスク バー項目」:すべて「オフ」にして非表示にする。
	- (2) 「タスクバーの動作」:「タスクバーを自動に隠す」を「オン」にする。

「タスクアプリでバッジを表示する」を「オフ」ににする。

- ◼ 設定 5:通知関係の設定
	- (1) コントロールパネル(カテゴリ) → 「システムとセキュリティ」 → 「セキュリティとメンテナンス」 → 「セキュリティとメンテナン スの設定を変更」にて、グレーアウトされていない全てのチェックボックスを外す。
	- (2) 「設定」 → 「システム」 → 「通知」を「オフ」にする

※「アプリやその他の送信者から通知を取得」を、全ての項目を「オフ」にする。

- ◼ 設定 6:アプリケーションのアンインストール 「McAfee Personal Security」・「マカフィーリブセーフ」についてインストールがあった時は、アンインストールをする。
- ◼ 設定 7:オーディオ関連の設定
	- (1) コントロールパネル(大きいアイコン) → 「サウンド」 → 「再生」タブの「スピーカー」の「プロパティ」を、以下に設定する。 「レベル」タブのボリュームを「0」(ミュート)にする。 「全般」タブの「デバイスの使用状況」を「このデバイスを使用しない(無効)」に設定する。
	- (2) コントロールパネル(大きいアイコン) → 「サウンド」→ 「録音」タブの「マイク配列」の「プロパティ」を、以下に設定する。 「レベル」タブの「マイク配列」を「0」(ミュート)にする。 「聴く」タブの「電源管理」にて「自動的に無効にして電力を節約する」を選択する。
- ◼ 設定 8:電源オプションの設定
	- (1) コントロールパネル(大きいアイコン) → 「電源オプション」 → 「Fujitsu 電源設定」の「プラン設定の変更」にて、 「バッテリー駆動」/「電源に接続」に対する、「ディスプレイの電源を切る」/「コンピューターをスリープ状態にする」を、すべ て「適用しない」に設定する。
	- (2) 「Fujitsu 電源設定」の「詳細な電源設定の変更」を、以下に設定する。

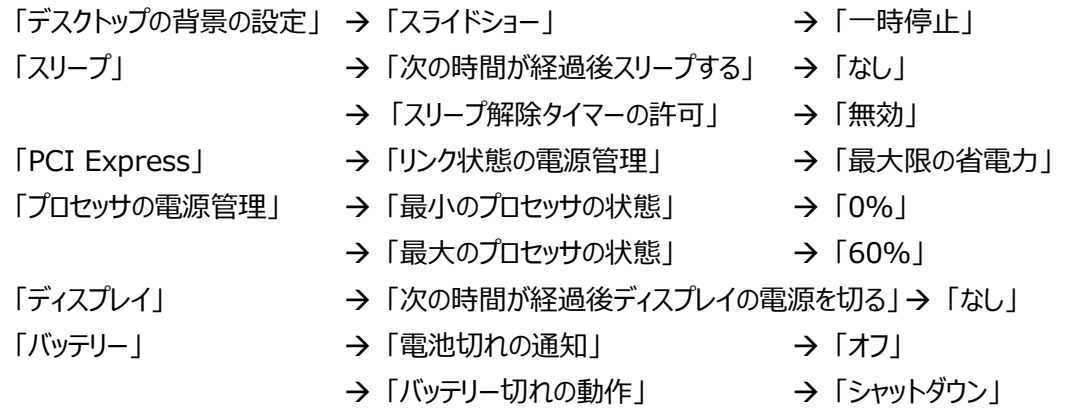

- → 「低残量バッテリーのレベル」 → 「1%」 → 「バッテリー切れのレベル」 → 「1%」 → 「低残量バッテリーの通知」 → 「オフ」 → 「低残量バッテリーの動作」 → 「何もしない」
- → 「省電力移行バッテリーレベル」 → 「0%」

## 設定 9 : システムの設定

- コントロールパネル(カテゴリ) → 「システムとセキュリティ」 → 「システム」 → 「システムの詳細設定」を、以下に設定する。
- (1) 「詳細設定」タブ → 「パフォーマンス」 → 「設定」 → 「視覚効果」にて、「パフォーマンスを優先する」を選択する。
- (2) 「システムの保護」タブ → 「保護設定」にて「ローカルディスク(C:)(システム)」を選択 → 「構成」 → 「設定の復元」 の「システムの保護を無効にする」を選択する。
- (3) 「リモート」タブ→ 「リモートアシスタンス」の「このコンピューターへのリモートアシスタンス接続を許可する」のチェックを外す。
- 設定 10:セキュリティ関係の設定 コントロールパネル(カテゴリ) → 「システムとセキュリティ」 → 「Windows Defender ファイアウォール」 → 「Windows Defender ファイアウォールの有効化または無効化」を、以下に設定する。 (1) 「プライベートネットワークの設定」:「Windows Defender ファイアウォールを無効にする」を選択する。
	- (2) 「パブリックネットワークの設定」:「Windows Defender ファイアウォールを無効にする」を選択する。
- ◼ 設定 11:サービス関連の設定
	- (1) コントロールパネル(大きいアイコン) → 「インデックスのオプション」 → 「変更」 → 「選択された場所の変更」の、すべ てのチェックを外す
	- (2) コントロールパネル(大きいアイコン) → 「Windows ツール」 → 「サービス」 → 「Windows Search」のプロパティを、 以下に設定する。

「スタートアップの種類」:「無効」

```
「サービスの状態」:「停止」
```
(3) コントロールパネル(大きいアイコン) → 「Windows ツール」 → 「サービス」 → 「Windows Update」のプロパティ を、以下に設定する。

「スタートアップの種類」:「無効」

「サービスの状態」:「停止」

- (4) コントロールパネル(大きいアイコン) → 「Windows ツール」 → 「イベントビューアー」 → 「アプリケーションとサービスロ グ」 → 「Microsoft」→「Windows」を、以下に設定する。 「Windows」フォルダ内にあるフォルダを開き、表示された項目の「ログの無効化」を行う。
	- ※「Windows」フォルダ内にあるすべてのフォルダの項目について、「ログの無効化」を行う
- 設定 12: タスクスケジューラの設定

コントロールパネル(大きいアイコン) → 「Windows ツール」 → 「タスクスケジューラ」の「アクティブなタスク」に表示されている タスクについて、ステータスパネルスイッチ関連以外の変更可能なタスクをすべて「無効」に設定する。

■ 設定 13 : スタートアップの設定 「設定」 → 「アプリ」 → 「スタートアップ」よりアプリの状態を無効に設定する。 Microsoft One Drive Windows Security notification icon その他、選択できるすべてのスタートアップを「オフ」にする。

■ 設定 14:システム構成の設定

コントロールパネル(大きいアイコン) → 「Windows ツール」 → 「システム構成」 → 「サービス」タブで、「Microsoft のサー ビスをすべて隠す」のチェックをつけた後、「Fujitsu FUJ02E3 Device Driver – Utility Service」以外のチェックを外す。

- ◼ 設定 15:無線 LAN 関係の設定 パソコンを外部ネットワークに接続されていない無線 LAN アクセスポイントに接続した状態する。
- 設定 16:ディスクのデフラグの設定 「ローカルディスク(C:/D:…)のプロパティ」 → 「ツール」 → 「ドライブの最適化とデフラグ」 → 「スケジュールされた最適 化」 → 「設定の変更」より、「「スケジュールに従って実行する」のチェックを外す。
- 設定 17:バッテリー節約機能

「設定」→「システム」→「電源とバッテリー」→ バッテリーの「バッテリー節約機能」→「次の値になったらバッテリー節 約機能を自動的にオンにする」を、「常時」に設定する。 「バッテリー節約機能を使用している時は、画面の明るさを下げる」を、「オフ」にする。